### **MANUALE TIROCINANTE**

### **Sommario**

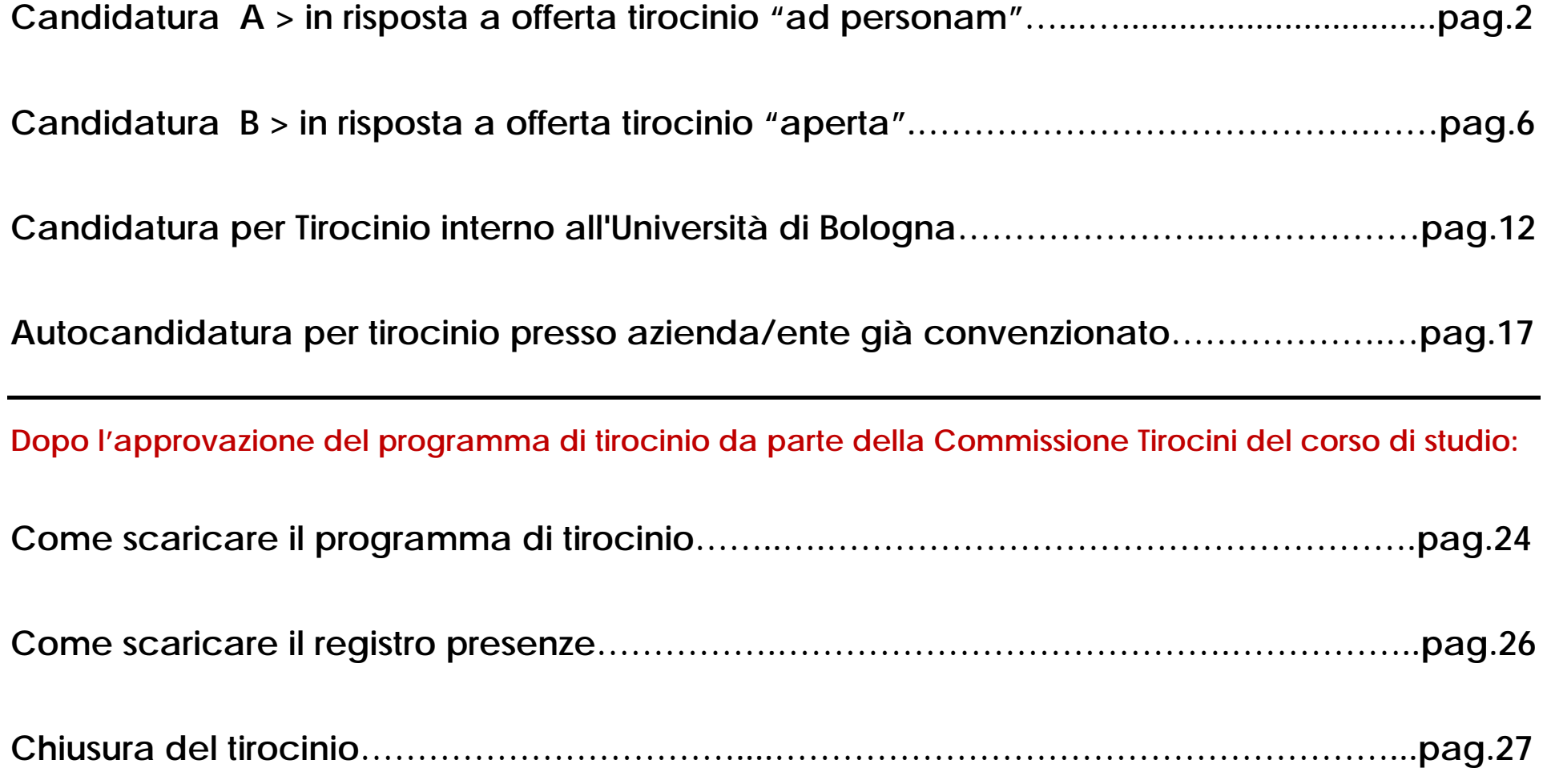

**Candidatura A > in risposta a offerta tirocinio "ad personam"** 

**Se hai già preso accordi con una struttura convenzionata e definito nel dettaglio il** 

 **programma di tirocinio con referente del soggetto ospitante e tutor accademico** 

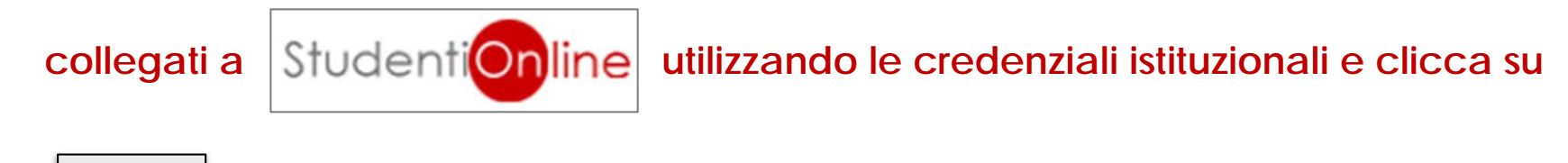

**per accedere all'applicativo tirocini di Ateneo.** 

**Tirocini**

යි

# **IMPORTANTE**

**La Commissione Tirocini del corso di studio esamina i programmi di tirocinio verificati dall'Ufficio Tirocini e validati dal Tutor Accademico in qualsiasi periodo dell'anno accademico, per consentire l'inizio delle attività pratiche entro gg.30 dalla data di presentazione della richiesta online.** 

**1**. Dopo avere effettuato l'accesso all'applicativo tirocini vai nella sezione **Offerte di tirocinio "ad personam"** e clicca su per visualizzare l'offerta già inserita dall'azienda/ente a te riservata.

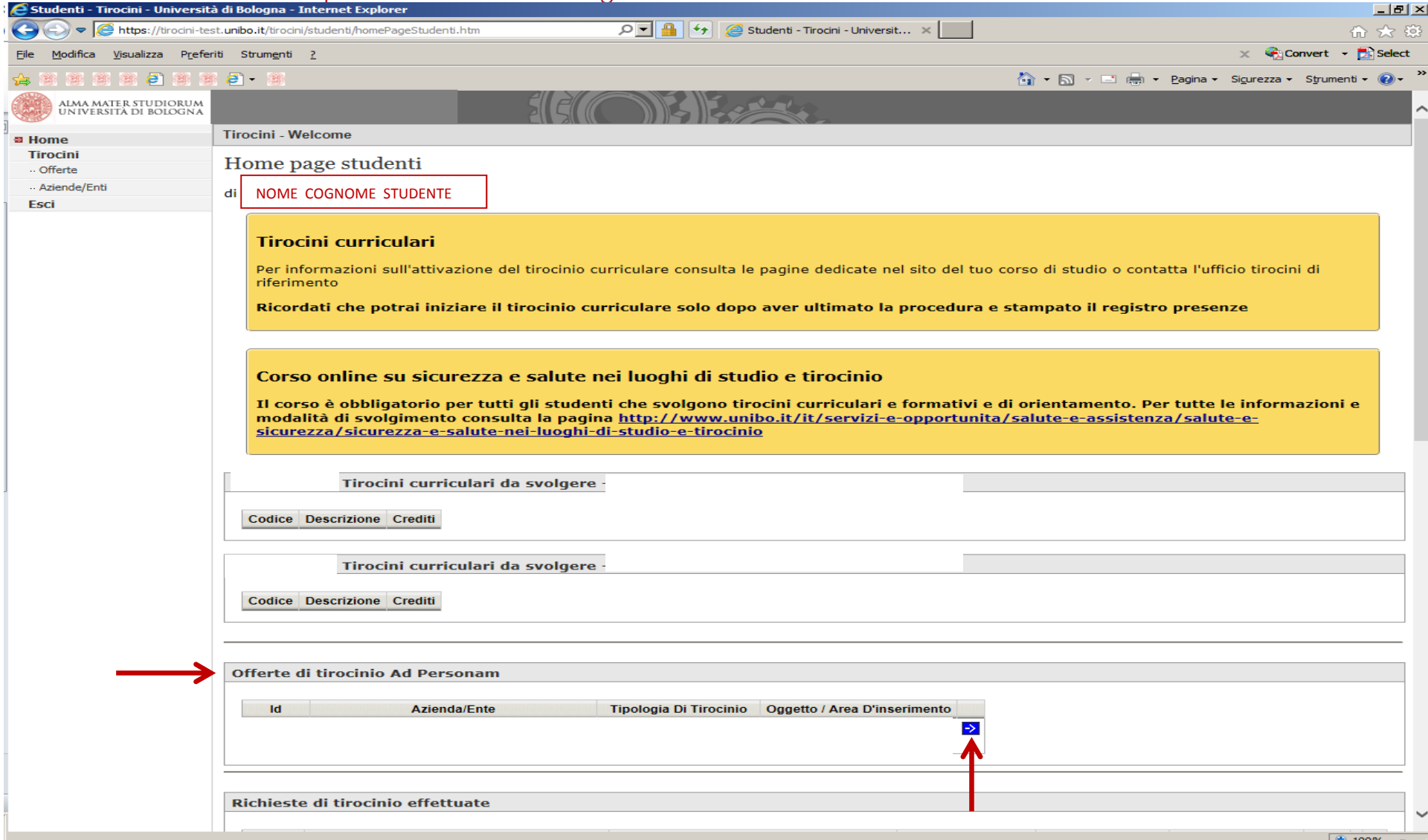

#### **2.**clicca su **Presenta richiesta**

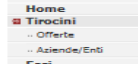

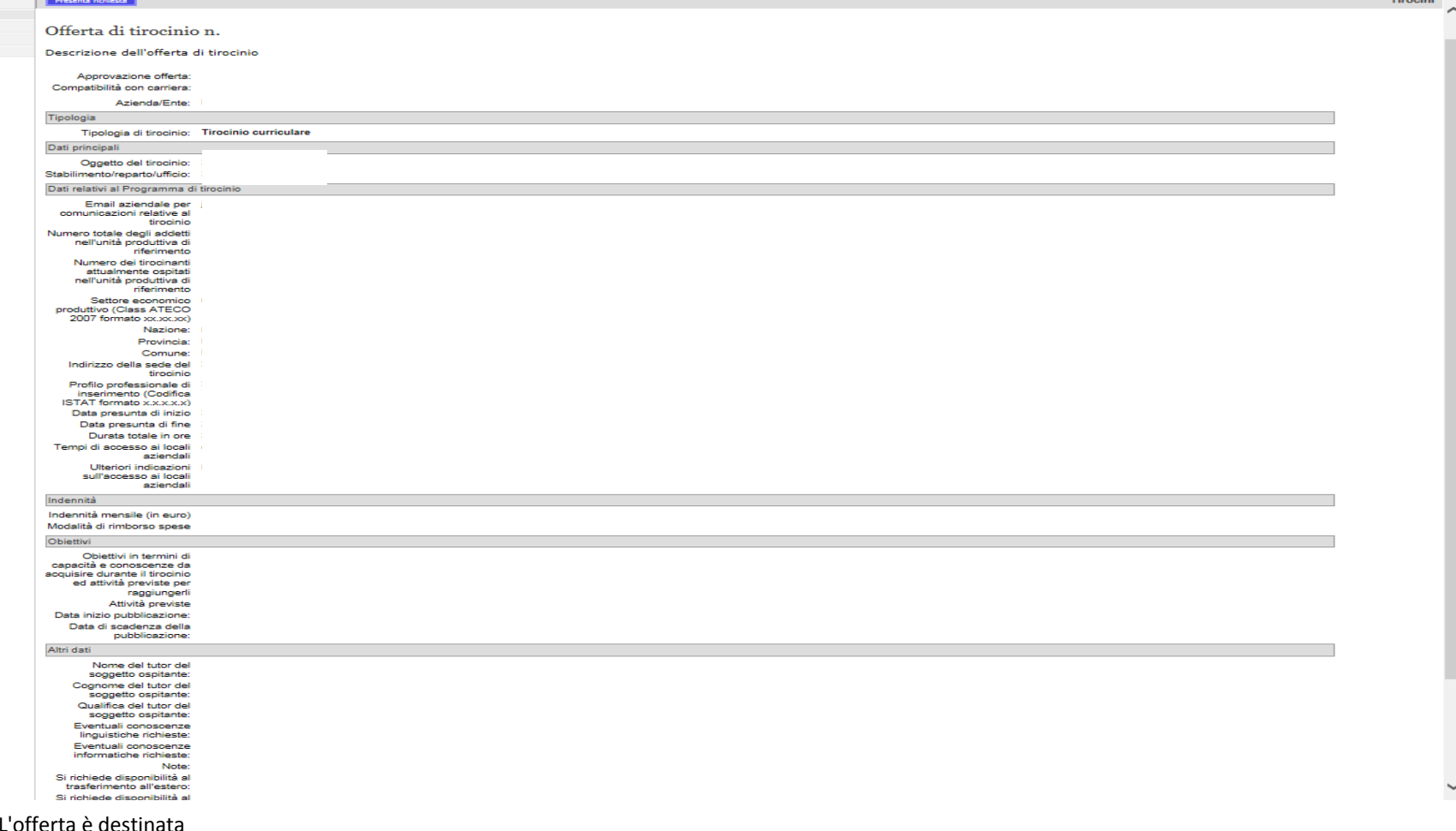

#### esclusivamente a

specifiche persone: •**NOME COGNOME STUDENTE** (destinatario dell'offerta "ad personam")

#### **3.** clicca su **Cerca il tutor** per inserire il nominativo del docente con cui sei già in contatto e che intendi proporre quale **Tutor Accademico** per il tirocinio e poi clicca su **Invia richiesta**

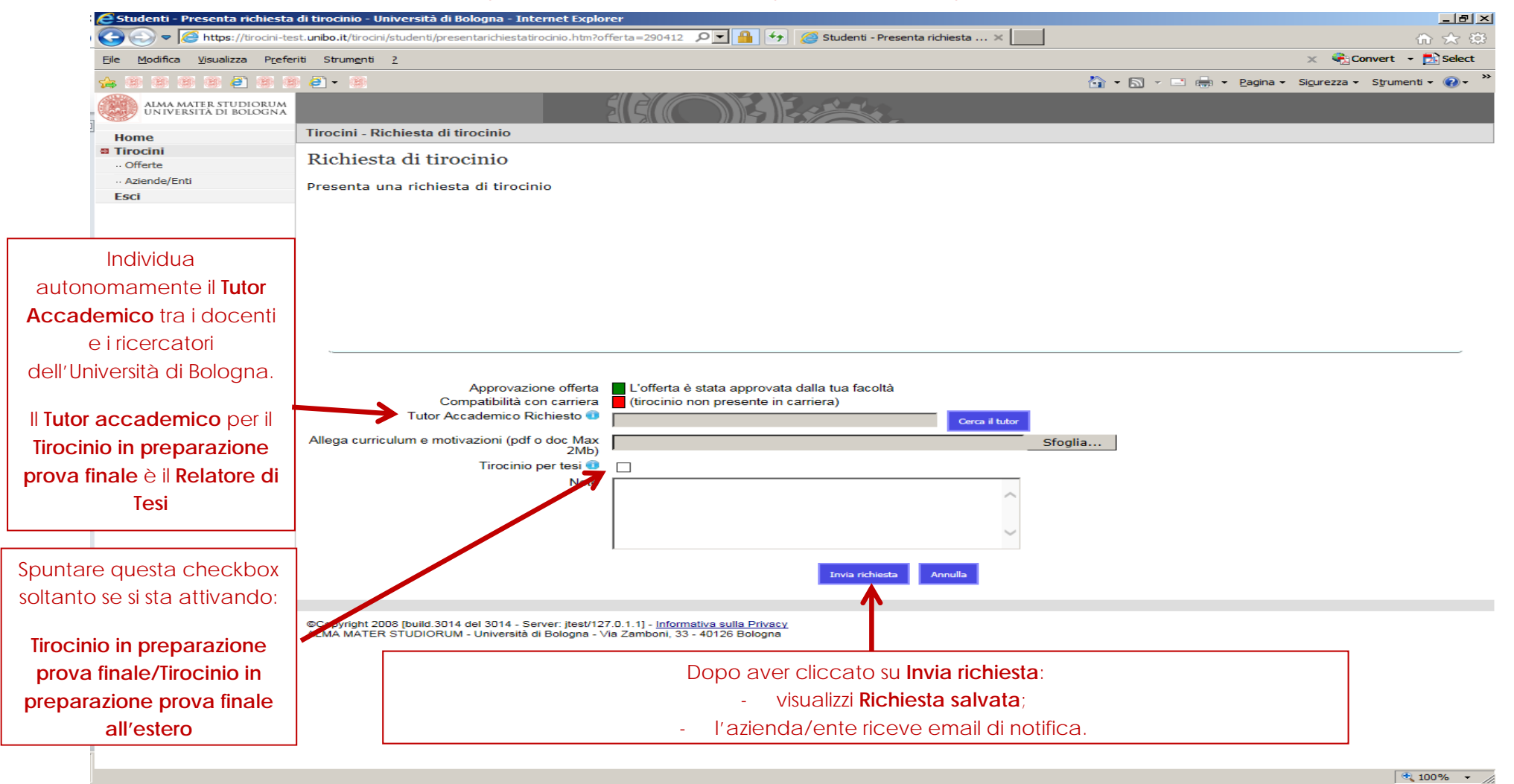

Per gli adempimenti successivi consultare il paragrafo **Attivazione del tirocinio** sulla sezione tirocini del sito web del tuo corso di studic

**Candidatura B > in risposta a offerta tirocinio "aperta"** 

**Se intendi presentare candidatura in risposta a un'offerta "aperta" pubblicata** 

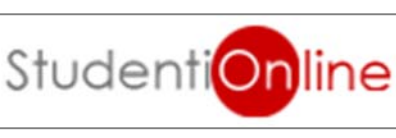

**dall'azienda/ente collegati a utilizzando le credenziali istituzionali e** 

clicca su  $\begin{vmatrix} 1 & 1 & 1 \end{vmatrix}$  per accedere all'applicativo tirocini di Ateneo. **Tirocini** 

# **IMPORTANTE**

**La Commissione Tirocini del corso di studio esamina i programmi di tirocinio verificati dall'Ufficio Tirocini e validati dal Tutor Accademico in qualsiasi periodo dell'anno accademico, per consentire l'inizio delle attività pratiche entro gg.30 dalla data di presentazione della richiesta online.** 

#### Dopo avere effettuato l'accesso all'applicativo tirocini: **1.** clicca su **Offerte**

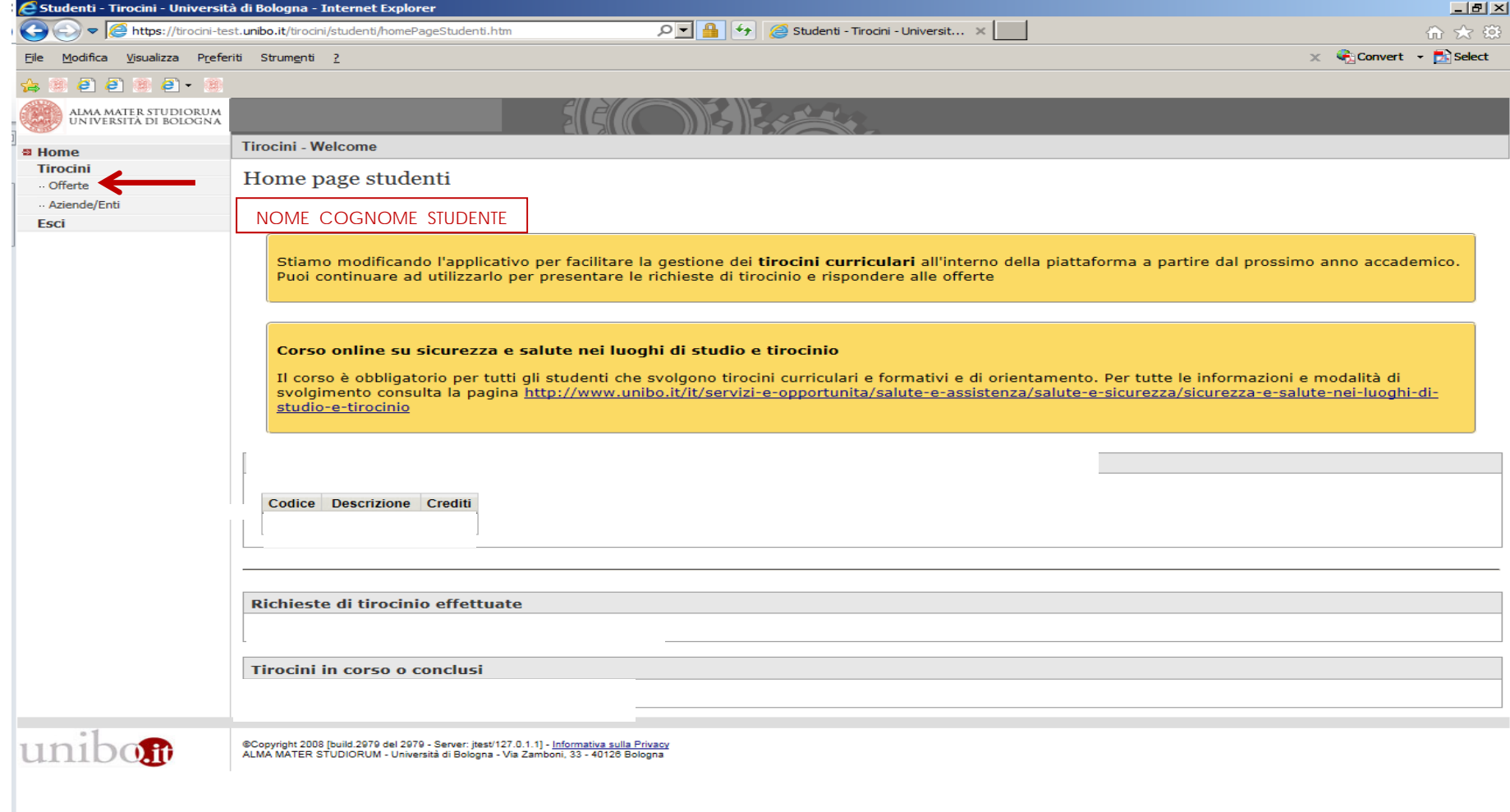

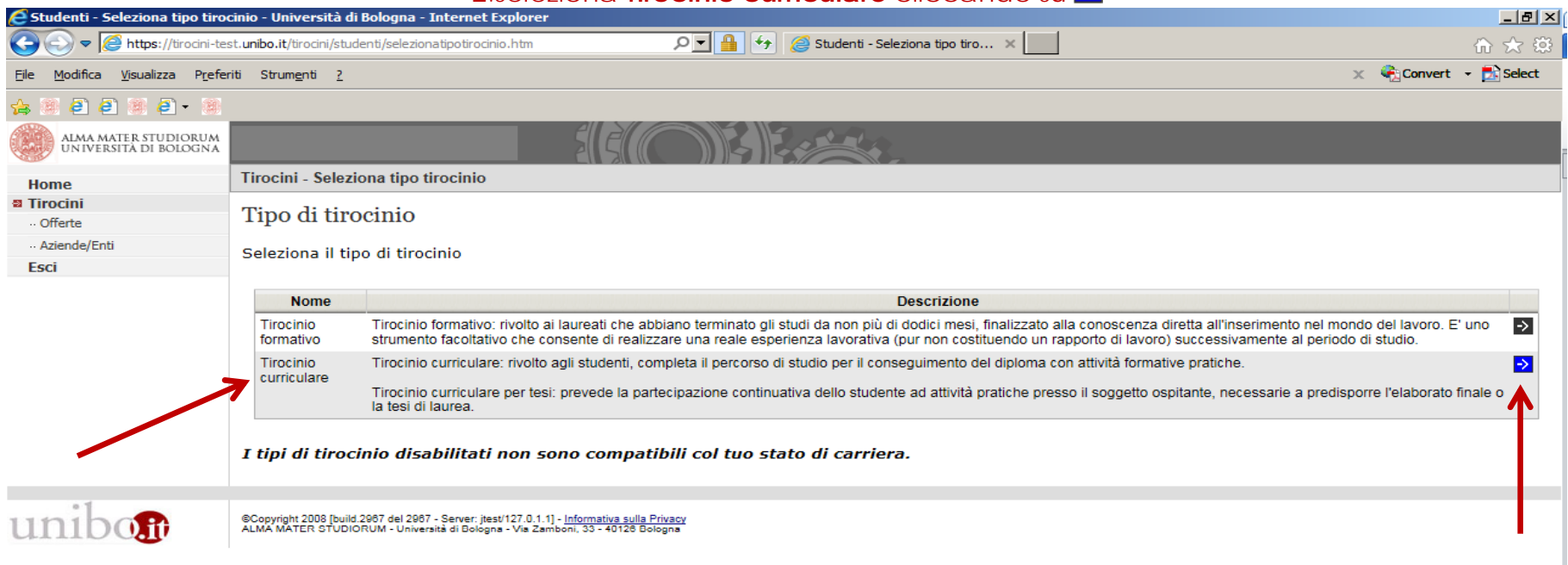

### 2.seleziona Tirocinio curriculare cliccando su 2

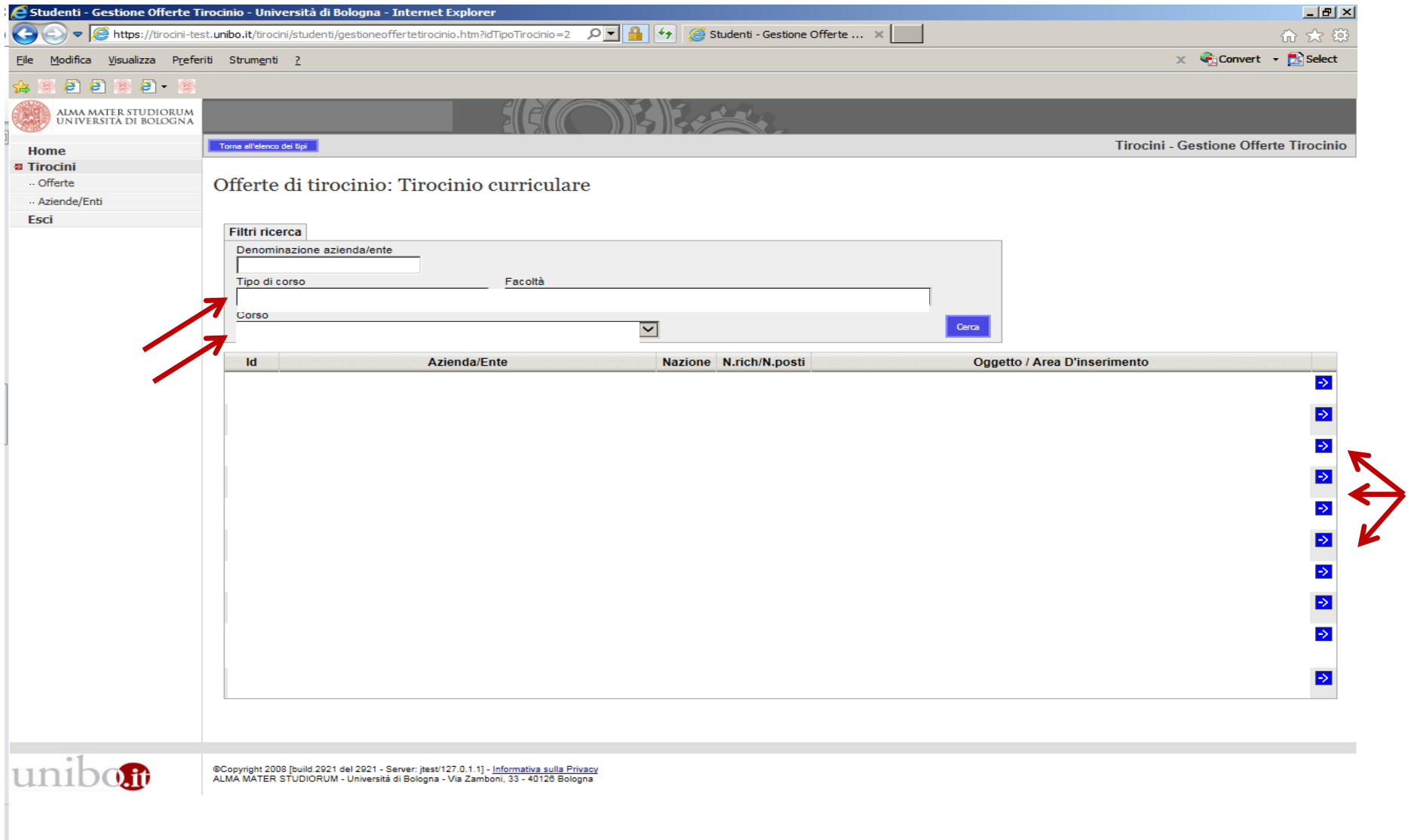

#### **3.** visualizza le **offerte di tirocinio** rivolte al tuo corso di studio e seleziona quella/e di tuo interesse

### 4. inoltra la/e candidatura/e cliccando su Presenta richiesta

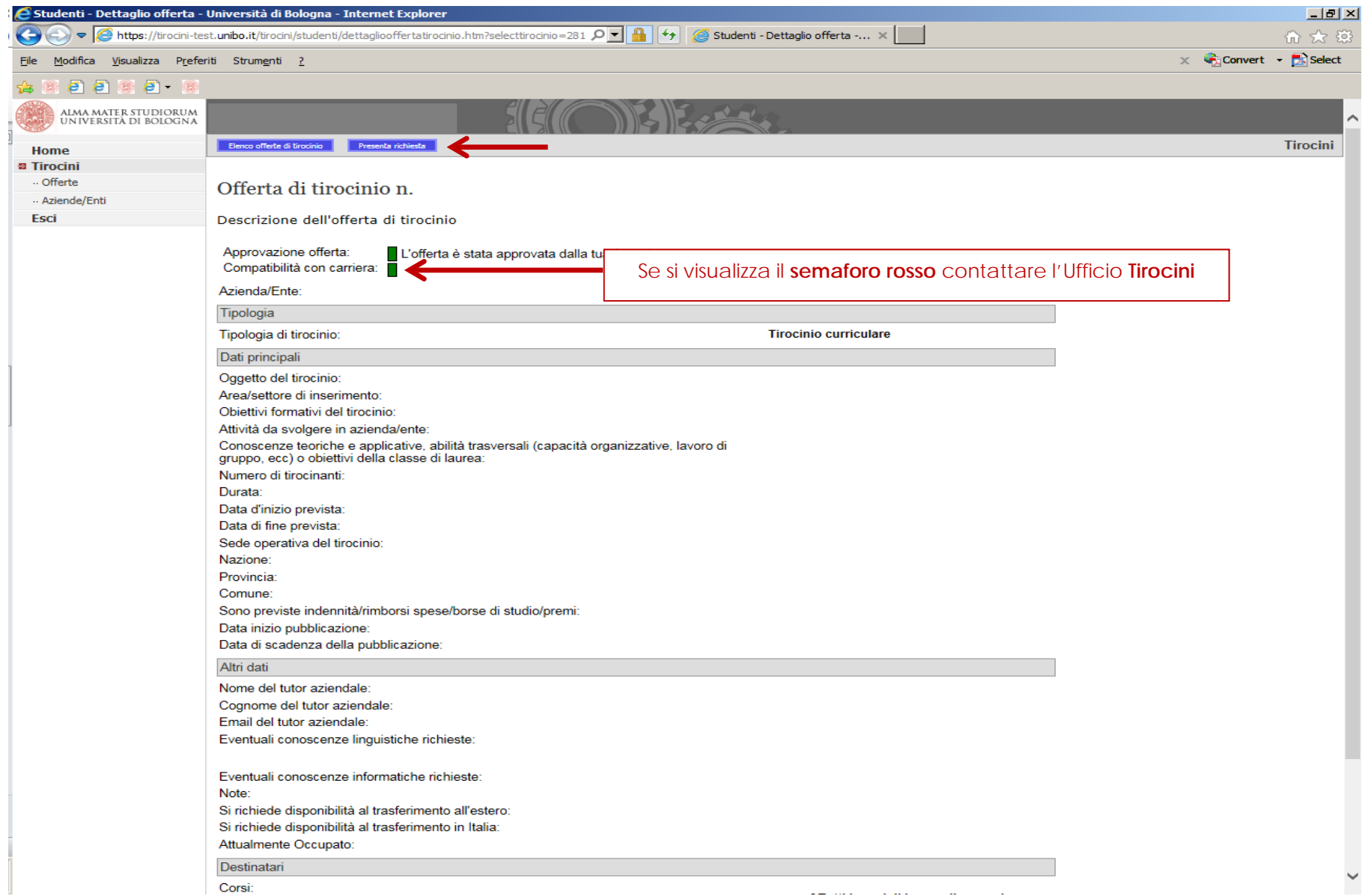

#### **5.** clicca su **Cerca il tutor** per inserire il nominativo del docente che intendi proporre quale **Tutor Accademico** per il tirocinio e clicca su **Invia richiesta**

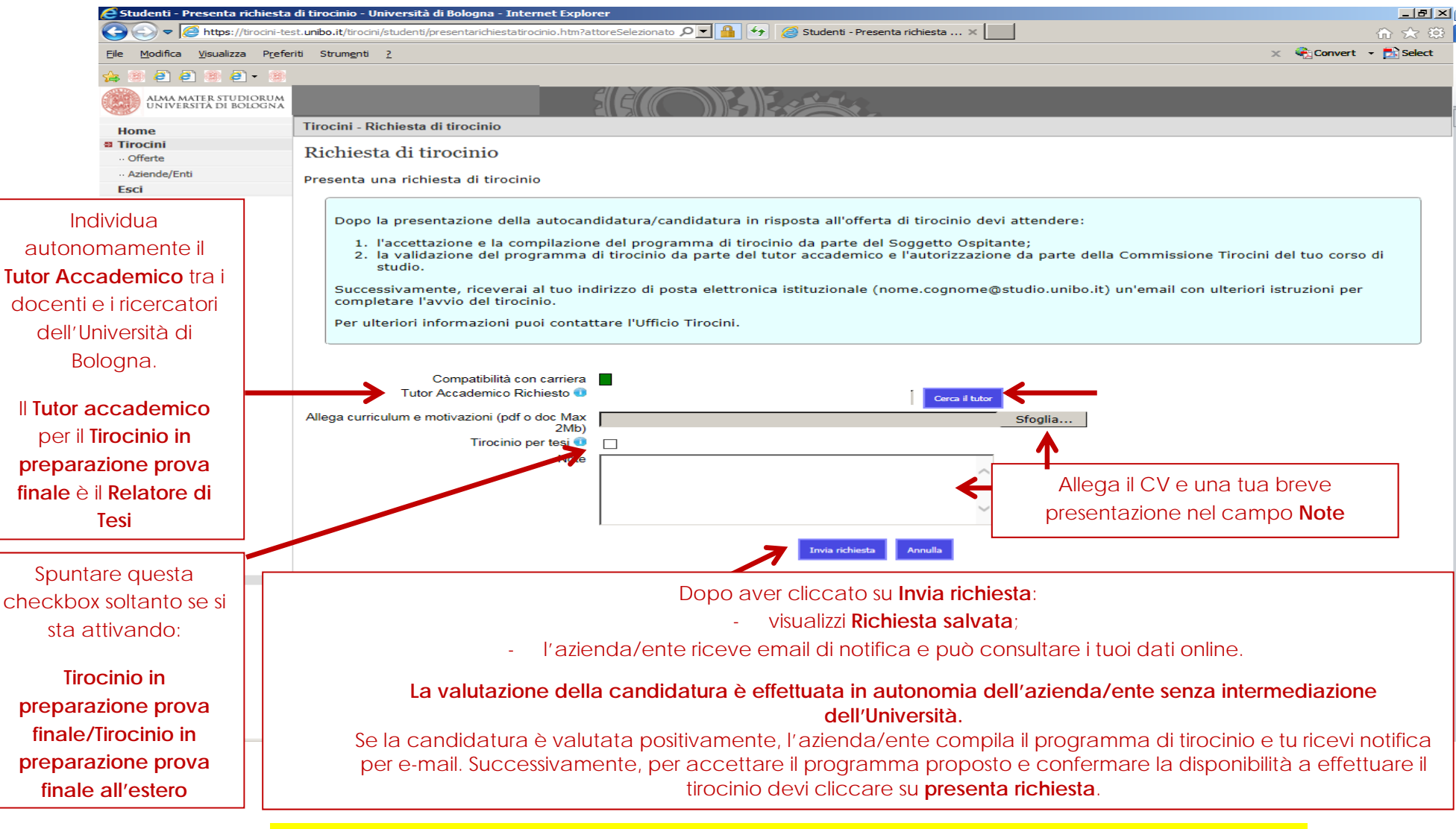

Per i passaggi successivi consultare la sezione **Attivazione del tirocinio** sul sito web del CdS

## **Candidatura per Tirocinio interno all'Università di Bologna**

**Dopo aver definito attività da svolgere e periodo del tirocinio in accordo con Tutor** 

**accademico1 e Referente del soggetto ospitante2, collegati a**

utilizzando le credenziali istituzionali e clicca su  $\|\mathsf{d}\mathsf{d}\|$  per accedere all'applicativo

**Tirocini** 

Studenti

**tirocini di Ateneo.** 

### **IMPORTANTE**

**La Commissione Tirocini del corso di studio esamina i programmi di tirocinio verificati dall'Ufficio Tirocini e validati dal Tutor Accademico in qualsiasi periodo dell'anno accademico, per consentire l'inizio delle attività pratiche entro gg.30 dalla data di presentazione della richiesta online.** 

Prima di presentare richiesta di tirocinio presso l'Università di Bologna devi avere già svolto i corsi obbligatori di formazione sulla sicurezza.

<sup>1</sup> Il **Tutor accademico** è il docente, di norma Responsabile o Referente della struttura ospitante (laboratorio, ufficio, etc.), con cui sono state concordate le attività da svolgere.

<sup>2</sup> Il **Referente per il soggetto ospitante** è generalmente individuato dal Tutor accademico, ha il compito di affiancare lo studente all'interno dei locali sede del tirocinio per il periodo approvato dalla Commissione Tirocini e di attestare le ore svolte dal tirocinante (può anche coincidere col Tutor accademico).

#### Dopo avere effettuato l'accesso all'applicativo tirocini: **1.** clicca su **Aziende/Enti**

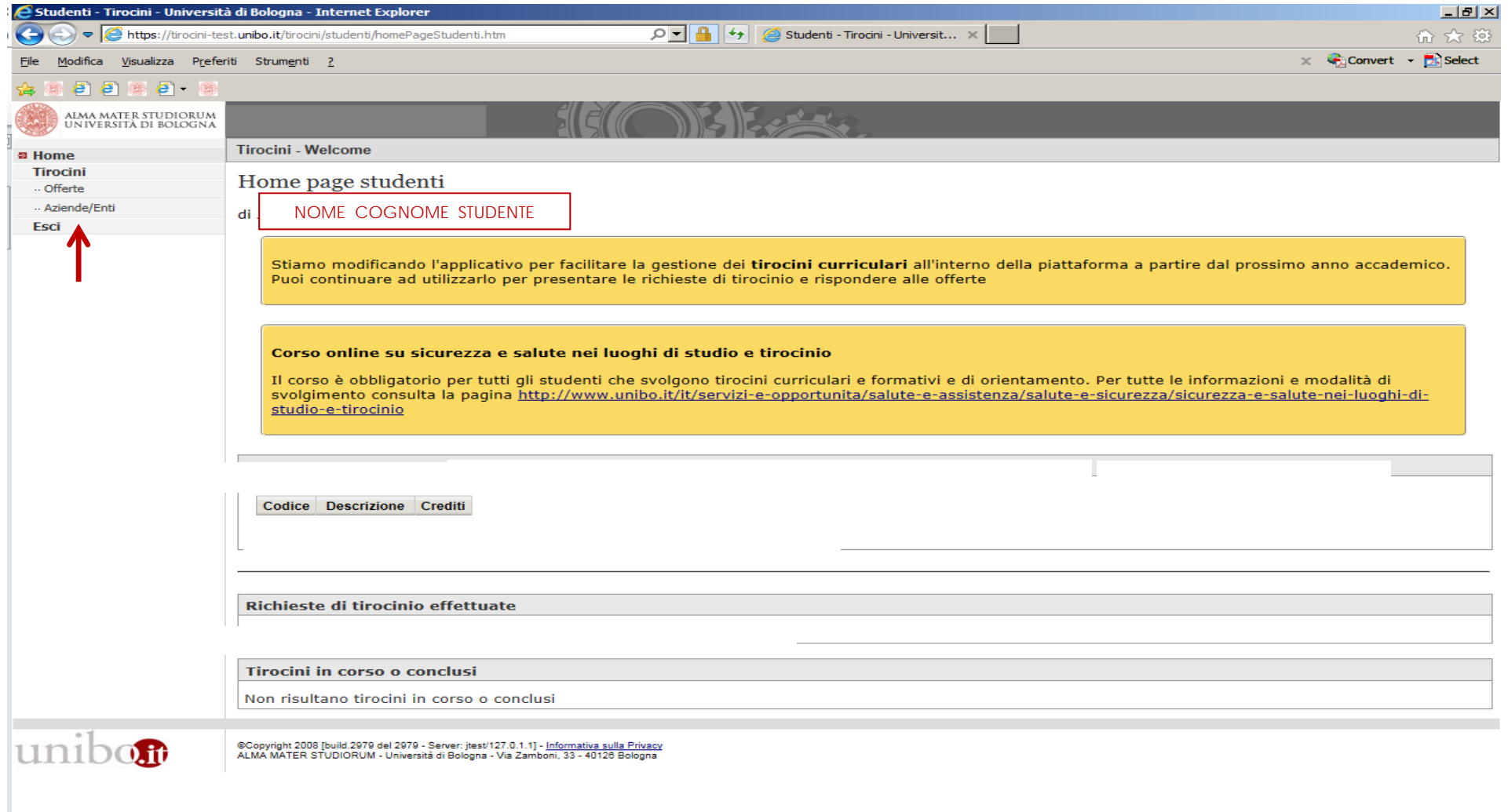

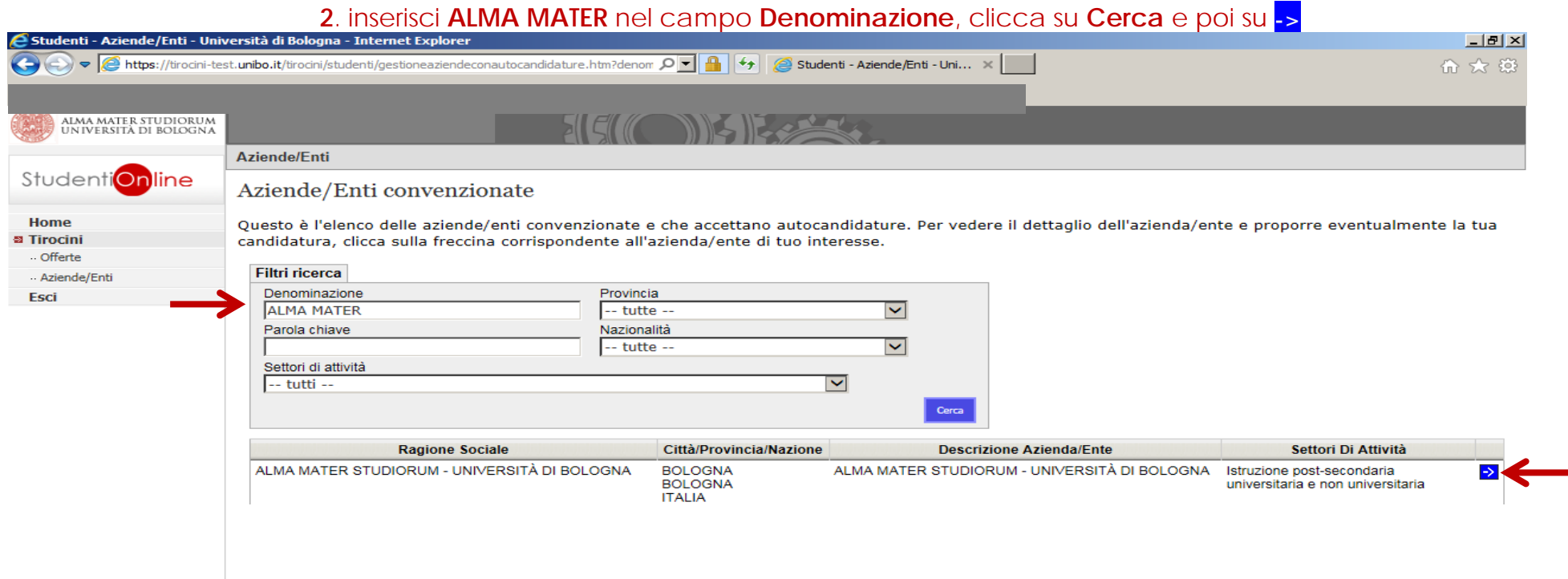

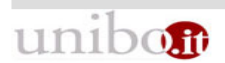

©Copyright 2008 [build.3118 del 2018-03-08 13:55:07 CET - Server: jtest/127.0.1.1] - <u>Informativa sulla Privacy</u><br>ALMA MATER STUDIORUM - Università di Bologna - Via Zamboni, 33 - 40126 Bologna

### . clicca su **Presenta richiesta**

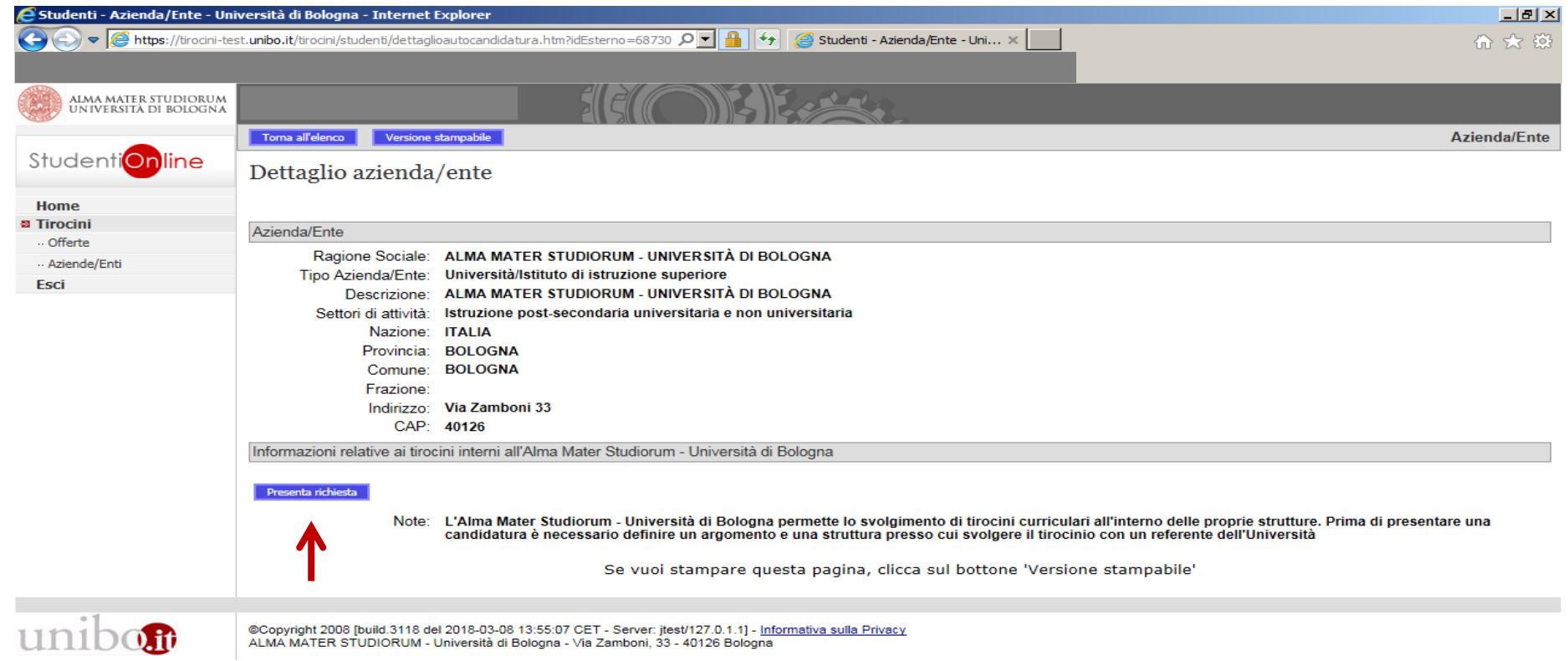

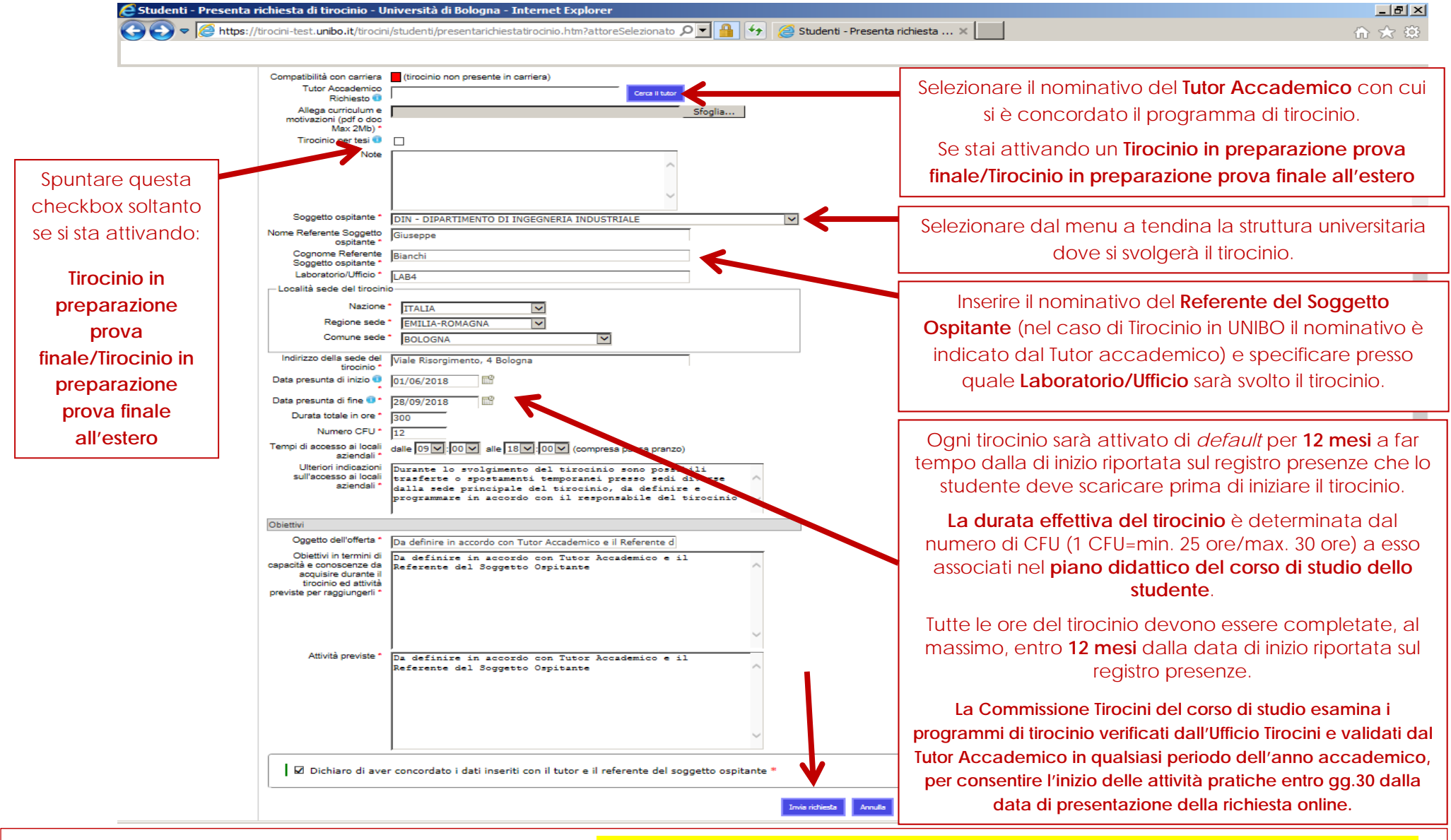

#### **4**. Inserisci i dati concordati con **Tutor Accademico** e **Referente del soggetto ospitante** e clicca su **Invia richiesta**

Dopo aver cliccato su **Invia richiesta** visualizzi **Richiesta salvata**. Per i passaggi successivi consultare la sezione **Attivazione del tirocinio** sul sito web del CdS.

# **Autocandidatura**

**Se intendi autocandidarti autonomamente per un tirocinio presso una struttura già** 

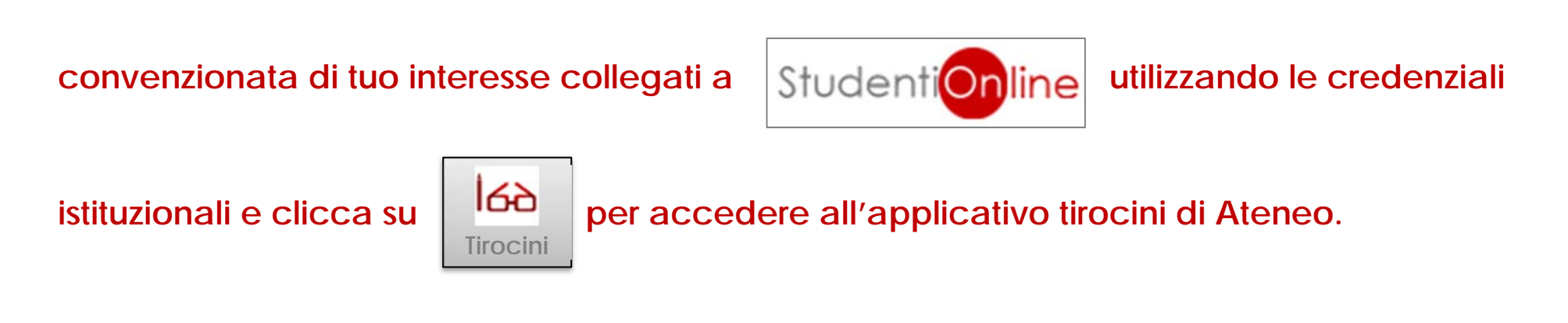

# **IMPORTANTE**

**La Commissione Tirocini del corso di studio esamina i programmi di tirocinio verificati dall'Ufficio Tirocini e validati dal Tutor Accademico in qualsiasi periodo dell'anno accademico, per consentire l'inizio delle attività pratiche entro gg.30 dalla data di presentazione della richiesta online.** 

#### Dopo avere effettuato l'accesso all'applicativo tirocini: 1.clicca su **Aziende/Enti**

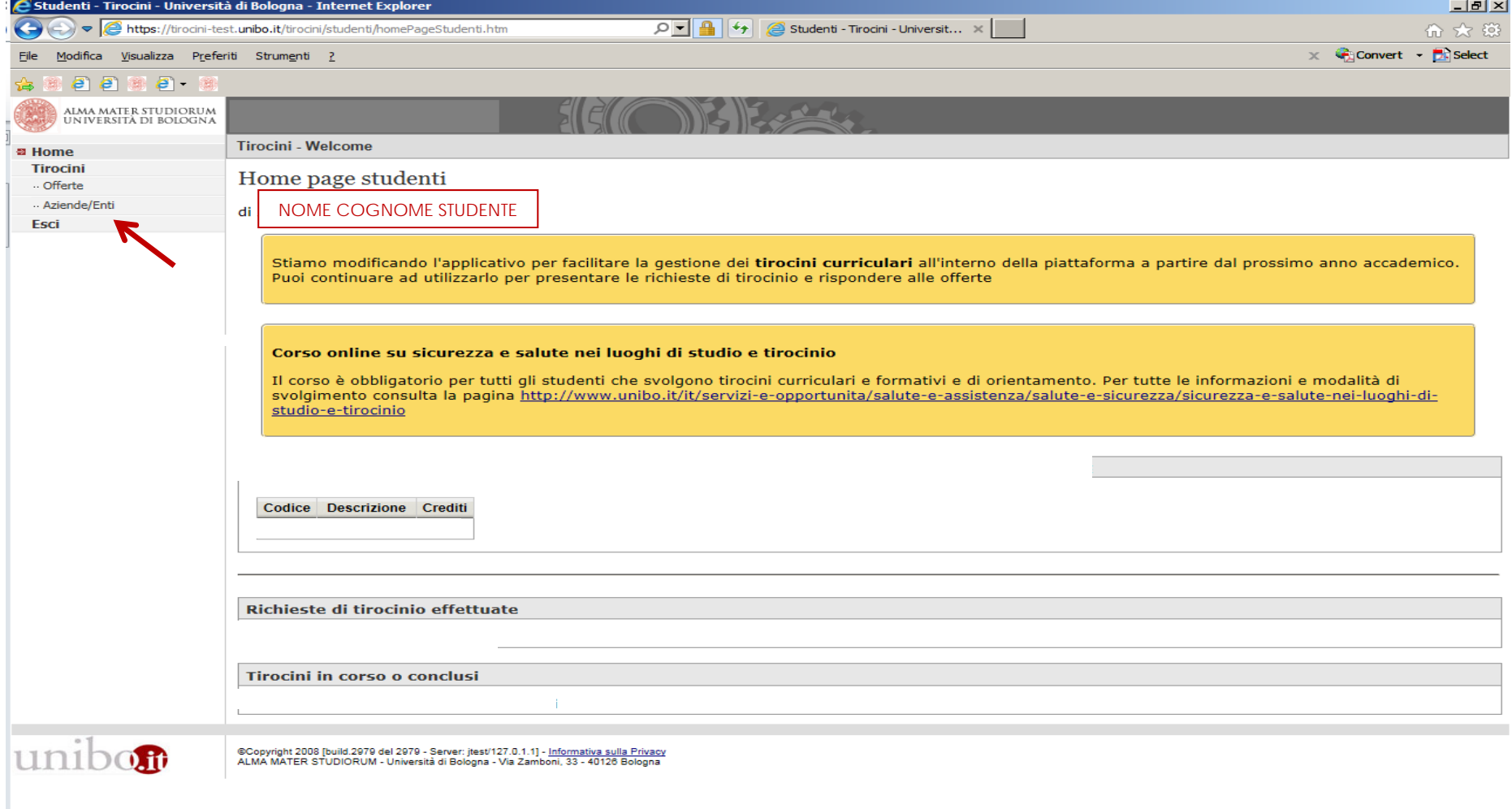

### . inserisci il nome completo dell'azienda/ente nel campo **Denominazione** e clicca su **Cerca**

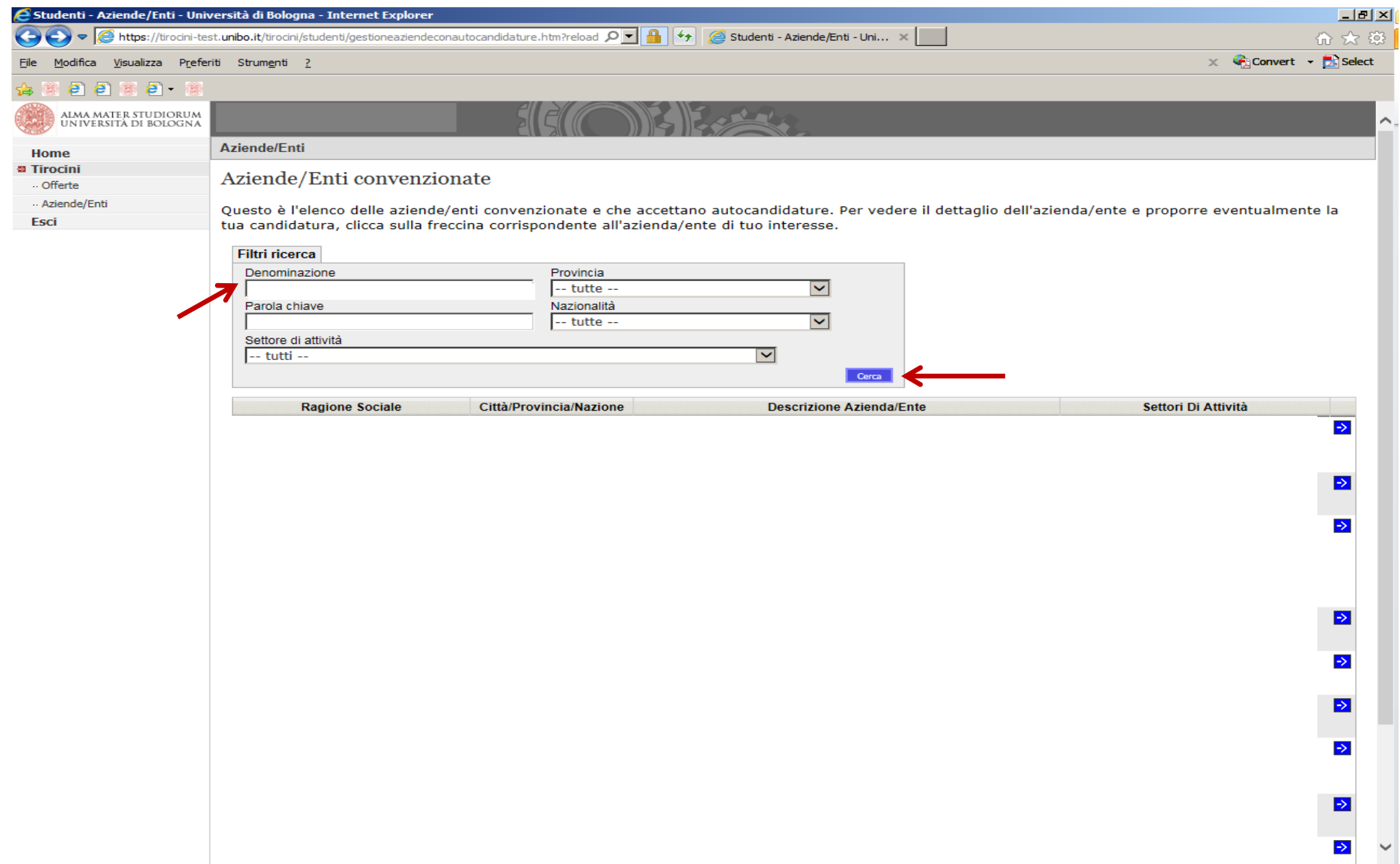

### 3. verifica la correttezza della denominazione e clicca sulla freccia a dx ->

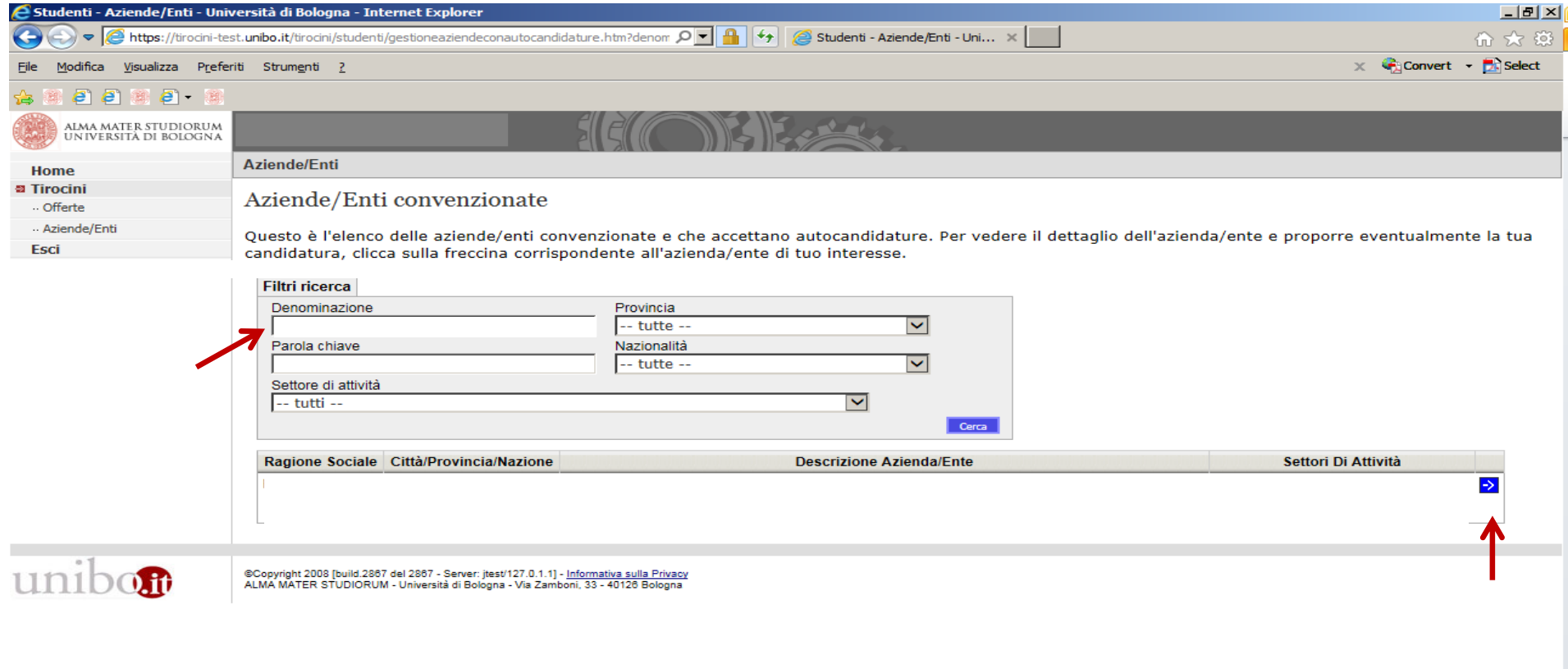

. clicca su **Presenta richiesta di autocandidatura** (è sufficiente presentare una sola autocandidatura presso la medesima azienda/ente, indipendentemente dalla struttura universitaria con cui è stata perfezionata una convenzione per tirocini)

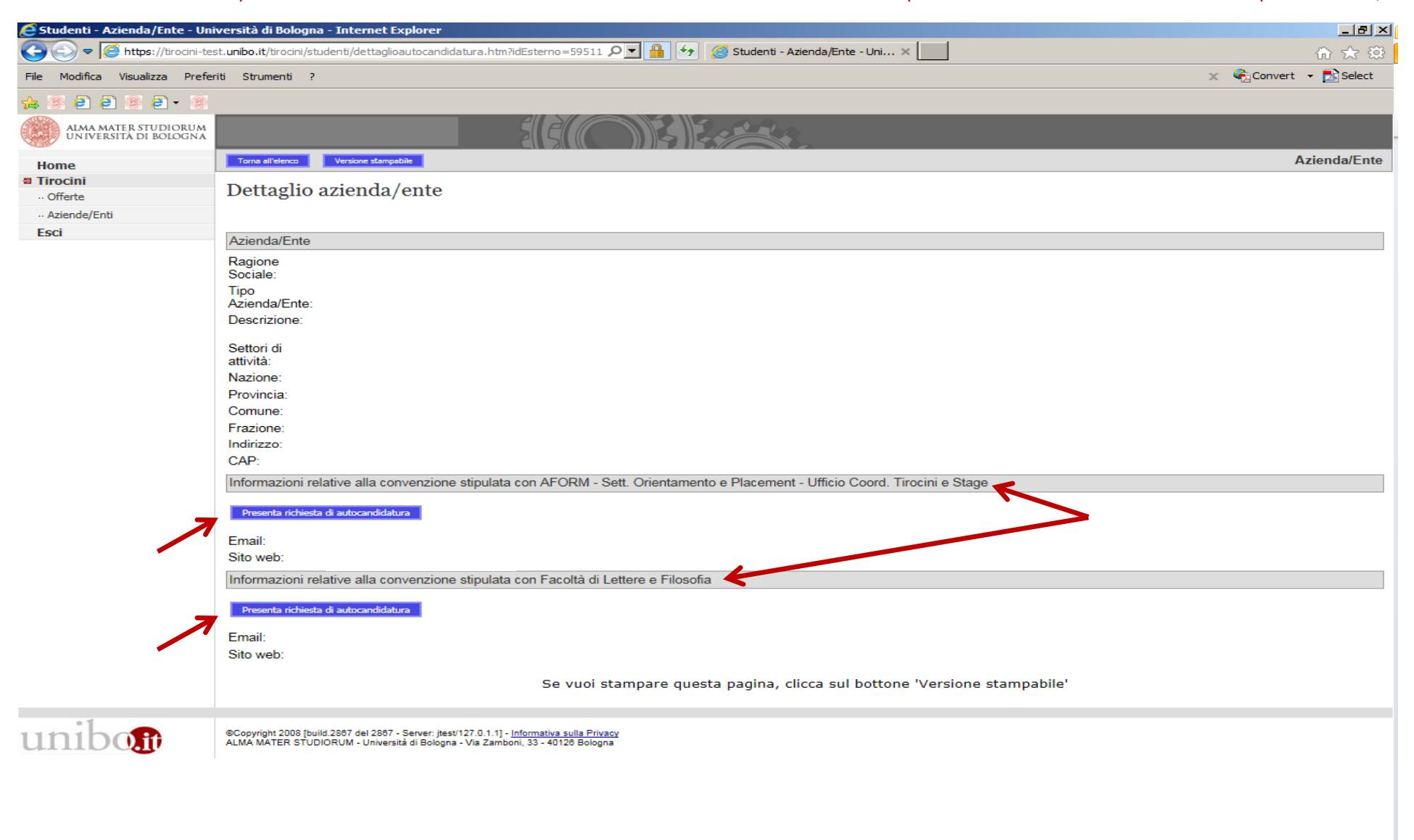

#### 5. seleziona Tirocinio curriculare cliccando su -> é Studenti - Seleziona tipo tirocinio - Università di Bologna - Internet Explorer  $-10x$ https://tirocini-test.unibo.it/tirocini/studenti/selezionatipotirocinio.htm?autocandidatura=true p | 9 | 9 | 9 | 2 | 5 | 8 | 5 | 8 | 5 | 5 | 1 | 1 | 2 | 8 | 5 | 5 | 2 | 1 | 2 | 5 | 2 | 2 | 5 | 5 | 2 | 2 | 5 | 1 | 1 | 1 | 1 G 命 众 懲  $\overline{\phantom{a}}$  $\times$  Convert -  $\overline{2}$  Select Modifica Visualizza Preferiti Strumenti ? File  $e \cdot e \cdot e$ ALMA MATER STUDIORUM<br>UNIVERSITÀ DI BOLOGNA Tirocini - Seleziona tipo tirocinio Home **a** Tirocini Tipo di tirocinio . Offerte - Aziende/Enti Seleziona il tipo di tirocinio Esci **Nome Descrizione** Tirocinio formativo: rivolto ai laureati che abbiano terminato gli studi da non più di dodici mesi, finalizzato alla conoscenza diretta all'inserimento nel mondo del lavoro. E' uno  $\rightarrow$ Tirocinio formativo strumento facoltativo che consente di realizzare una reale esperienza lavorativa (pur non costituendo un rapporto di lavoro) successivamente al periodo di studio. Tirocinio Tirocinio curriculare: rivolto agli studenti, completa il percorso di studio per il conseguimento del diploma con attività formative pratiche.  $\rightarrow$ curriculare Tirocinio curriculare per tesi: prevede la partecipazione continuativa dello studente ad attività pratiche presso il soggetto ospitante, necessarie a predisporre l'elaborato finale o la tesi di laurea. Le autocandidature per i tipi di tirocinio disabilitati non sono ammesse dal tuo corso di studio o dal tuo stato di carriera unibon ®Copyright 2008 [build.2967 del 2967 - Server: jtest/127.0.1.1] - <u>Informativa sulla Privacy</u><br>ALMA MATER STUDIORUM - Università di Bologna - Via Zamboni, 33 - 40126 Bologna

### **6**. clicca su **Cerca il tutor** per inserire il nominativo del docente che intendi proporre quale **Tutor Accademico** per il tirocinio e clicca su **Invia richiesta**

![](_page_22_Picture_1.jpeg)

Per i passaggi successivi consultare la sezione **Attivazione del tirocinio** sul sito web del CdS

## **Come scaricare il programma di tirocinio**

Dopo l'**Approvazione** del tirocinio da parte della Commissione Tirocini ricevi alert per email, successivamente:

**1**.clicca su **Scarica programma di tirocinio da firmare** 

**2. firma** e **fai firmare** il **Programma di Tirocinio** al **Referente Soggetto Ospitante**

![](_page_23_Picture_34.jpeg)

### **3**. clicca su **Sfoglia**, carica il **Programma di Tirocinio** completo delle firme e del timbro del Soggetto Ospitante e clicca su **Salva\***

![](_page_24_Picture_27.jpeg)

## **Come scaricare il registro presenze**

- **1.** Dopo la **verifica del programma di tirocinio** da parte dell'Ufficio Tirocini, ricevi **alert** e puoi cliccare su **scarica il registro presenze** (il documento sul quale annotare tutte le ore di tirocinio effettuate).
- **2.** Puoi iniziare il tirocinio a partire dalla data di inizio riportata sul registro presenze, indipendentemente da quella riportata sul programma di tirocinio approvato dalla Commissione Tirocini.

![](_page_25_Picture_34.jpeg)

## **Chiusura del tirocinio**

Dopo aver completato tutte le ore di tirocinio previste dal piano didattico del corso di studio (es.: Tirocinio da 12 CFU= min.300/max. 360 ore):

#### **1.** clicca su **Gestisci la fine del tirocinio**

![](_page_26_Picture_23.jpeg)

**2.** Inserisci la data dell'ultimo giorno di presenza effettiva presso il Soggetto Ospitante, corrispondente all'ultimo giorno riportato sul registro presenze, nel campo **Data di fine del tirocinio**.

**3.**Carica il **registro presenze** e la **relazione finale** (o altra eventuale documentazione richiesta dal tuo CdS, per saperne di più consultare la sezione **Tirocinio** del sito del CdS)

#### **4.**clicca su **Salva**

![](_page_27_Picture_35.jpeg)

![](_page_28_Picture_10.jpeg)

### **5.**compila il **questionario obbligatorio di valutazione del tirocinio**

Dopo aver compilato il questionario obbligatorio puoi consultarne l'esito uscendo dalla pagina, tornando in homepage e cliccando su **Consulta l'esito della compilazione**.

Successivamente:

- 1. L'**Ufficio Tirocini** controlla la regolarità del **registro presenze** che hai caricato e, se non ci sono elementi da modificare, lo dichiara **verificato**.
- 2. Il **Tutor accademico** verifica la documentazione caricata dallo studente nel campo **Relazione finale** e, se non ci sono elementi da modificare, la **valida.**
- 3. Il tirocinio è nello stato **da verbalizzare.**
- 4. La **Commissione Tirocini** può procedere alla registrazione dell'idoneità su Almaesami solo se sull'applicativo tirocini lo stato del tirocinio è **da verbalizzare** (la modalità di verbalizzazione del tirocinio è consultabile nella sezione **Tirocinio** del sito web del tuo CdS, al paragrafo **Cosa fare al termine del tirocinio**).
- 5. **Tirocinio** e **Tirocinio in preparazione prova finale** devono essere sempre registrati su Almaesami come qualsiasi altra attività formativa, entro i termini previsti per l'ammissione all'esame di laurea.